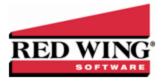

# Red Wing Payroll - Washington Paid Leave Effective 01/01/19

Document #: 3353 Product: Red Wing Payroll

On January 1, 2019, a new Washington Paid Family and Medical Leave program is set to begin and employers are required to withhold premiums form employee paychecks, or plan to cover part or all of the employee's share. The premium rate for 2019 is 0.4 percent of an employee's gross wages. The premium can be shared by the employer (about 37 percent) and employee (about 63 percent). Businesses that average under 50 employees are not required to pay the employer portion of the premium, but are still required to collect the employee's portion or elect to pay that portion on the empoyee's behalf.

To setup the new Washington Paid Leave premiums, follow the instructions below:

- Step 1 Add Washington Paid Leave to Local System Taxes for the Employee Portion
- Step 2 Add Washington Paid Leave to Local System Taxes for the Employer Portion
- Step 3 Add the Washington Paid Leave Employee and Employer Tax to Your Company
- Step 4 Set Up a Local Tax Group for the Washington Paid Leave Tax
- Step 5 Add the Washington Paid Leave Tax Group to Employee(s)
- Step 6 Enter Time Transactions

#### Step 1 - Add Washington Paid Leave to Local System Taxes for the Employee Portion

1. From the Payroll menu, select Utilities, select Maintain System Taxes, and then click Add.

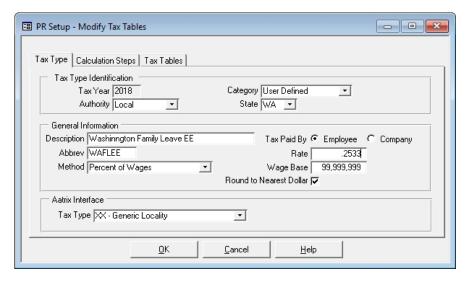

- 2. In the Tax Year box, select 2019.
- 3. In the **Category** box, select **User Defined**.
- 4. In the **Authority** box, select **Local**.
- 5. In the **State** box, select **WA**.
- 6. In the **Description** box, enter **Washington Family Leave EE**.
- 7. For the **Tax Paid By** option, select **Employee**.
- 8. In the **Abbreviation** box, enter **WAFLEE**.
- 9. In the Rate box, enter .2533.
- 10. In the **Method** box, select **Percent of Wages**.

- 11. In the **Wage Base** box, enter **99,999,999**.
- 12. In the **Tax Type** box, select **XX General Locality**.
- 13. Click **OK** and then click **Close**.

## Step 2 - Add Washington Paid Leave to Local System Taxes for the Employer Portion

1. From the Payroll menu, select Utilities, select Maintain System Taxes, and then click Add.

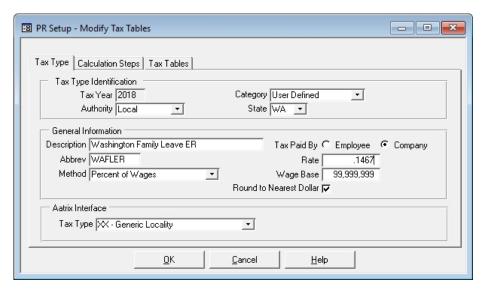

- 2. In the Tax Year box, select 2019.
- 3. In the Category box, select User Defined.
- 4. In the **Authority** box, select **Local**.
- 5. In the State box, select WA.
- 6. In the **Description** box, enter **Washington Family Leave ER**.
- 7. For the **Tax Paid By** option, select **Company**.
- 8. In the **Abbreviation** box, enter **WAFLER**.
- 9. In the Rate box, enter .1467.
- 10. In the Method box, select Percent of Wages.
- 11. In the Wage Base box, enter 99,999,999.
- 12. In the **Tax Type** box, select **XX General Locality**.
- 13. Click **OK** and then click **Close**.

### Step 3 - Add the Washington Paid Leave Employee and Employer Tax to Your Company

- 1. From the Payroll menu, select Setup, select Taxes, and then click Add.
- 2. From the Taxes Add screen, the Washington Family Leave EE (created in Step 1) and click OK.

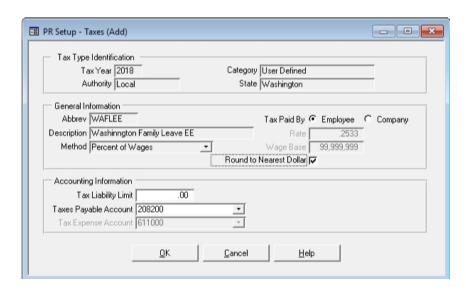

- 3. In the **Taxes Payable Account** box, select the appropriate general ledger account.
- 4. Click **OK**, and then click **Close**.
- 5. From the **Payroll** menu, select **Setup**, select **Taxes**, and then click **Add**.
- 6. From the Taxes Add screen, the Washington Family Leave ER (created in Step 2) and click OK.

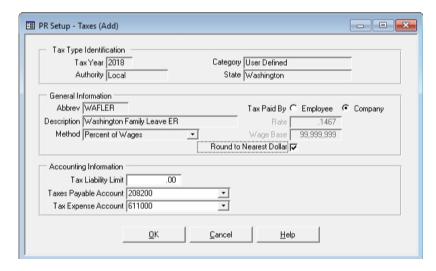

- 7. In the **Taxes Payable Account** box, select the appropriate general ledger account.
- 8. Click **OK**, and then click **Close**.

### Step 4 - Set Up a Local Tax Group for the Washington Paid Leave Tax

1. From the Payroll menu, select Setup, select Local Tax Groups, and then click Add.

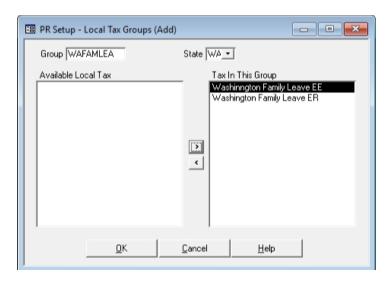

- 2. In the **Group** box, enter **WAFAMLEA**.
- 3. In the **State** box, select **WA**.
- 4. Move Washington Family Leave EE and Washington Family Leave ER to the right-side of the screen under Tax In this Group.
- 5. Click **OK**, and then click **Close**.

### Step 5 - Add the Washington Paid Leave Tax Group to Employee(s)

- 1. From the Payroll menu, select Setup, select Employees, and then click Add.
- 2. Select an **Employee** to add the Washington Paid Leave EE Tax to, and then click **Change**.
- 3. Select the **Taxes** tab, and then click **Add**.

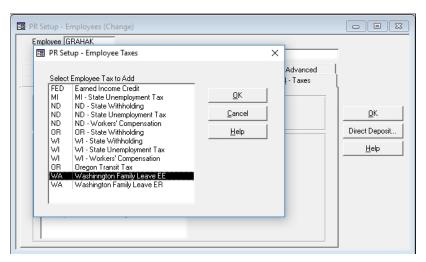

4. Select Washington Family Leave EE, and then click OK.

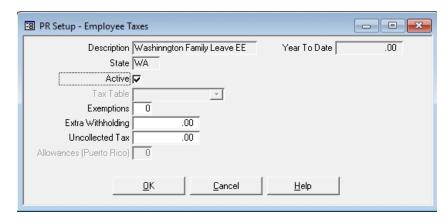

5. Select the Active check box and if necessary, add or change any other information, and then click OK.

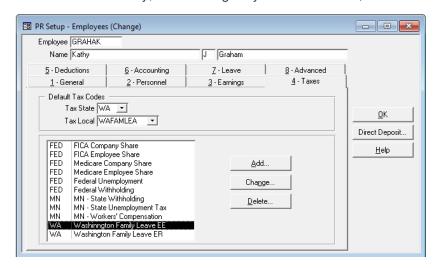

- 6. On the **Taxes** tab under Default Tax Codes, in the **Tax State** box, select **WA**. In the **Tax Local** box, select **WAFAMLEA**, and then click **OK**.
- 7. Repeat for each employee Washington Paid Leave applies to.

### Step 6 - Enter Time Transactions

- 1. From the **Payroll** menu, select **Time Entry**, and then select **Enter Time**.
- 2. Select to view the **Detail Entry** window (rather than Quick Entry).

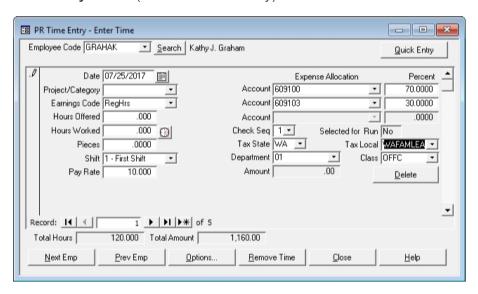

|  | Select the first employee and enter detail pay information. Make sure the <b>Tax State</b> is set to <b>WA</b> and the <b>Tax Local</b> is set <b>WAFAMLEA</b> for each time transaction.  Continue entering time transactions and then proceed through the normal Check Writing process. | to |
|--|----------------------------------------------------------------------------------------------------|----|
|  |                                                                                                    |    |
|  |                                                                                                    |    |
|  |                                                                                                    |    |
|  |                                                                                                    |    |
|  |                                                                                                    |    |
|  |                                                                                                    |    |
|  |                                                                                                    |    |
|  |                                                                                                    |    |
|  |                                                                                                    |    |
|  |                                                                                                    |    |
|  |                                                                                                    |    |
|  |                                                                                                    |    |
|  |                                                                                                    |    |
|  |                                                                                                    |    |
|  |                                                                                                    |    |
|  |                                                                                                    |    |
|  |                                                                                                    |    |